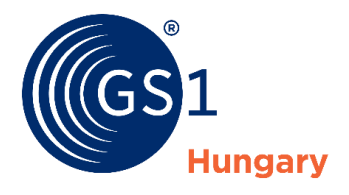

Az üzleti élet közös nyelve

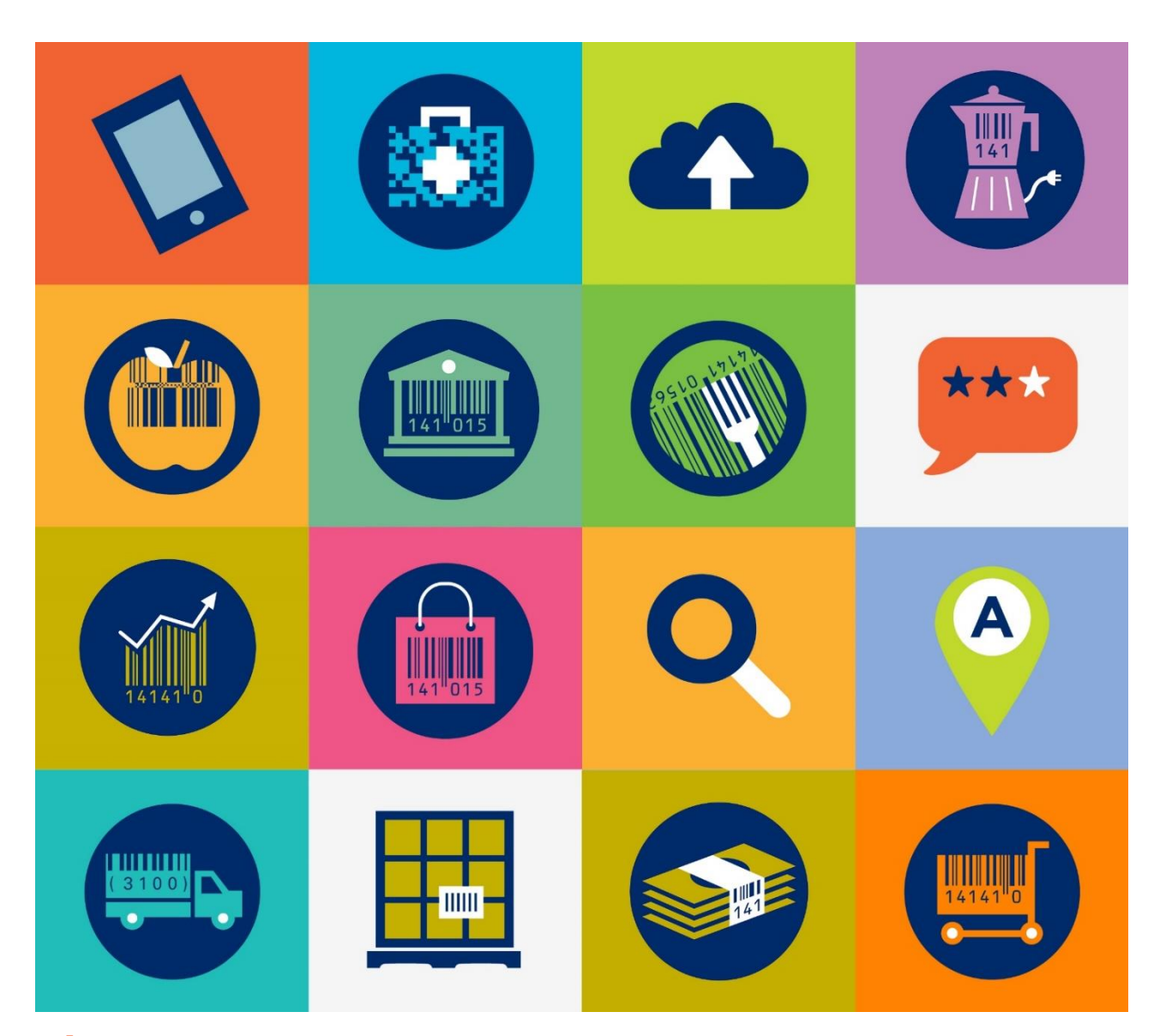

**Útmutató a SzabványMenedzser UDI moduljában töltendő adatmezőkről az OGYÉI eszköz regisztráció megfeleléséhez**

**2021.06.30**

**Verzió: 2.1**

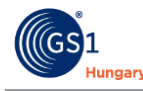

# **Dokumentum összefoglaló**

Ez az útmutató segítséget kíván nyújtani az OGYÉI orvostechnikai eszköz regisztrációhoz. Ehhez a dokumentumban összegyűjtésre kerültek azon SzabványMenedzser UDI modul adatmezők, amelyek kitöltése feltétlenül szükséges az OGYÉI eszköz regisztrációhoz.

# **Tartalom**

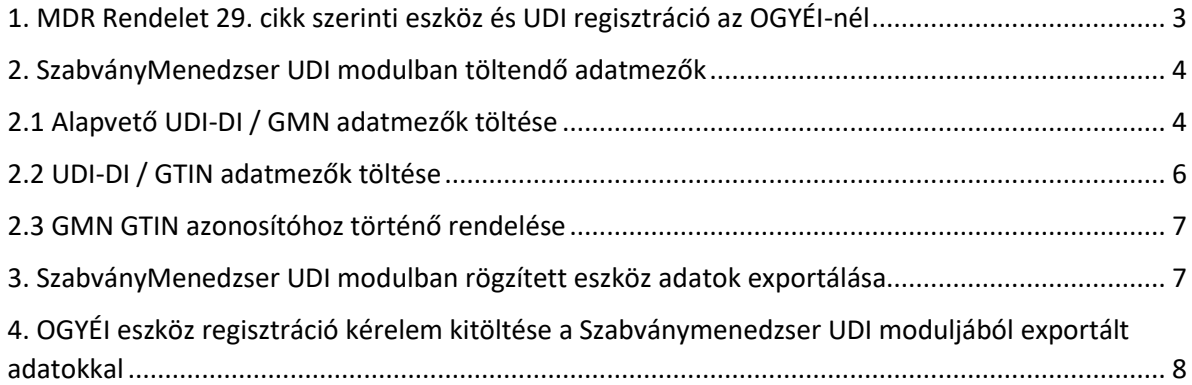

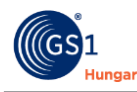

## <span id="page-2-0"></span>**1. MDR Rendelet 29. cikk szerinti eszköz és UDI regisztráció az OGYÉI-nél**

Az MDR 2021. május 26-ai indulását követően az orvostechnikai eszközök MDR 29. cikke szerinti regisztrációja az OGYÉI hatáskörébe tartozó feladat mindaddig, amíg az EUDAMED adatbázis eszköz és UDI modulja (Device&UDI) el nem indul, várhatóan 2021. szeptemberében. Mivel az adatok nem az EUDAMED adatbázisban kerülnek rögzítésre a regisztrációt az EUDAMED eszköz modul elindulása után meg kell ismételni.

Az OGYÉI útmutató itt található:

[https://www.ogyei.gov.hu/dynamic/utmutato\\_az\\_MDR\\_29\\_cikk\\_szerinti\\_eszk%C3%B6z\\_es\\_UDI\\_bej](https://www.ogyei.gov.hu/dynamic/utmutato_az_MDR_29_cikk_szerinti_eszk%C3%B6z_es_UDI_bejelenteshez.docx) [elenteshez.docx](https://www.ogyei.gov.hu/dynamic/utmutato_az_MDR_29_cikk_szerinti_eszk%C3%B6z_es_UDI_bejelenteshez.docx)

Az OGYÉI eszköz regisztrációs kérelem itt található:

[https://www.ogyei.gov.hu/dynamic/MDR\\_29\\_cikk\\_szerinti\\_eszk%C3%B6z\\_es\\_UDI\\_regisztracios\\_ker](https://www.ogyei.gov.hu/dynamic/MDR_29_cikk_szerinti_eszk%C3%B6z_es_UDI_regisztracios_kerelem.xlsx) [elem.xlsx](https://www.ogyei.gov.hu/dynamic/MDR_29_cikk_szerinti_eszk%C3%B6z_es_UDI_regisztracios_kerelem.xlsx)

Az OGYÉI által nyomtatványok itt találhatók: [https://ogyei.gov.hu/nyomtatvanyok\\_orvostechnika\\_mdr](https://ogyei.gov.hu/nyomtatvanyok_orvostechnika_mdr)

Az eszköz regisztráció részeként a gyártóknak, eszköz készlet/eszköz rendszer összeállítóknak a regisztrációs kérelmet csak az MDR hatálya alatt forgalomba hozott eszközök vonatkozásában kell kitölteni.

A regisztrációs kérelem részeként az Alapvető UDI-DI és UDI-DI azonosítókhoz kapcsolódó adatokat is szükséges megadni, amelyek a SzabványMenedzser UDI moduljában is rögzíthetők, illetve onnan exportálhatók. Az OGYÉI-vel történt egyeztetések során megállapodás született, miszerint a SzabványMenedzserből excel fájlba exportált Alapvető UDI-DI és UDI-DI adatok egy az egyben alkalmazhatók az eszközregisztráció során. Ugyanakkor fontos kiemelni, hogy a SzabványMenedzser UDI moduljában nem kerülnek rögzítésre a gyártóra, illetve az eszköz készlet/eszköz rendszer összeállítókra vonatkozó adatok. Ezeket az OGYÉI eszköz regisztráció kérelmében szükséges kitölteni.

A kérelem, illetve a kiegészítő mellékletek (exportált excel fájlok) a cégkapun keresztül küldhető el az OGYÉI felé.

Amennyiben Ön még nem rendelkezik cégkapuval:

[https://ogyei.gov.hu/2cegkapu\\_regisztracio\\_\\_amennyiben\\_on\\_meg\\_nem\\_rendelkezik\\_cegkapuval/](https://ogyei.gov.hu/2cegkapu_regisztracio__amennyiben_on_meg_nem_rendelkezik_cegkapuval/)

#### **Az OGYÉI eszköz regisztrációhoz javasolt lépések:**

- 1. Nyissa meg az OGYÉI eszköz regisztráció kérelmet. [\(https://www.ogyei.gov.hu/dynamic/MDR\\_29\\_cikk\\_szerinti\\_eszk%C3%B6z\\_es\\_UDI\\_regisztr](https://www.ogyei.gov.hu/dynamic/MDR_29_cikk_szerinti_eszk%C3%B6z_es_UDI_regisztracios_kerelem.xlsx) [acios\\_kerelem.xlsx](https://www.ogyei.gov.hu/dynamic/MDR_29_cikk_szerinti_eszk%C3%B6z_es_UDI_regisztracios_kerelem.xlsx) )
- 2. Töltse ki az űrlap Adatlap munkalapját.
- 3. Gyűjtse össze az eszköz regisztrációban érintett eszközök azonosítóit és szükséges adatait.
- 4. Döntse el, hogy a SzabványMenedzser UDI moduljában rögzített adatokat kívánja-e alkalmazni. Ha igen, akkor folytassa az 5. pontnál. Ha nem, akkor töltse ki a Basic UDI-DI és UDI-DI munkalapokat és folytassa az 11. pontnál.

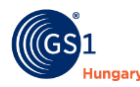

- 5. Nyissa meg a SzabványMenedzser UDI modulját.
- 6. Bizonyosodjon meg róla, hogy az eszközregisztrációban érintett eszközök esetében a *[2.1](#page-3-1)  Alapvető UDI-DI [/ GMN adatmezők töltése](#page-3-1)* fejezetben meghatározott GMN (Alapvető UDI-DI) adatmezők megfelelően kitöltésre kerültek.
- 7. Bizonyosodjon meg róla, hogy az eszközregisztrációban érintett eszközök esetében a *2.2 [UDI-](#page-5-0)[DI / GTIN adatmezők töltése](#page-5-0)* fejezetben meghatározott GTIN (UDI-DI) adatmezők megfelelően kitöltésre kerültek.
- 8. Bizonyosodjon meg róla, hogy az eszközregisztrációban érintett eszközök esetében a GTIN azonosítókat hozzárendelte a megfelelő GMN azonosítókhoz, ld. *2.3 [GMN GTIN azonosítóhoz](#page-6-0)  [történő rendelése](#page-6-0)* fejezet.
- 9. Exportálja az eszközregisztrációban érintett eszközök GMN és GTIN azonosítóit a *[3.](#page-6-1)  SzabványMenedzser UDI modulba[n rögzített eszköz adatok](#page-6-1) exportálása* fejezetnek megfelelően.
- 10. Döntse el, hogy a SzabványMenedzser UDI moduljából exportált fájlt kívánja-e egy az egyben az OGYÉI eszköz regisztrációs kérelméhez csatolni vagy át kívánja-e másolni az adatokat a kérelem excel fájljába. Ld. *4. [OGYÉI eszköz regisztráció kérelem kitöltése a Szabványmenedzser](#page-7-0)  [UDI moduljából exportált adatokkal](#page-7-0)* fejezet.
- 11. Küldje el kérelmét és a szükséges mellékleteket a cégkapun keresztül az OGYÉI részére.

# <span id="page-3-0"></span>**2. SzabványMenedzser UDI modulban töltendő adatmezők**

A SzabványMenedzser UDI moduljában az azonosítókhoz (Alapvető UDI-DI, UDI-DI) rendelt adatmezők az EUDAMED adatbázis jövőbeni igényei, illetve a GS1 Szabványok alapján kerültek meghatározásra. Az adatmezők kötelezősége is eszerint került meghatározásra. Az OGYÉI által igényelt adatmezők ettől kis mértékben eltérnek. Ez azt jelenti, hogy

- néhány, a SzabványMenedzserben nem kötelezőként jelölt adatmező kitöltése az OGYÉI eszköz regisztráció okán mégis szükségessé válik
- .

A SzabványMenedzser UDI moduljában töltött adatmezők felhasználhatók az OGYÉI eszközregisztrációkor.

### <span id="page-3-1"></span>**2.1 Alapvető UDI-DI / GMN adatmezők töltése**

A SzabványMenedzser UDI moduljában képzett GMN (Alapvető UDI-DI) azonosítóhoz a következő adatmezők kitöltése kötelező (a vastaggal szedett adatmezők az OGYÉI eszköz regisztrációhoz is szükségesek):

- Globális Modell Azonosító \*;
- Elsődleges azonosító típusa (kibocsátó szervezet) \*;
- Eszköz típus kódja \*;
- Kibocsátó szervezet \*;
- **Alapvető UDI-DI** \* *automatikusan töltődik a Globális Modell Azonosító generálásánál;*
- **Kockázati osztály** \*.

Az OGYÉI-hez történő regisztrációhoz a további adatmezők kitöltése szükséges. Kérjük töltsék ki az adott orvostechnikai eszközre nézve releváns adatokat!

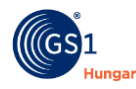

- Tanúsítvány típusa *nem kötelező mező*;
- Tanúsítvány száma *– nem kötelező mező*;
- Bejelentett szervezet neve *– nem kötelező mező*;
- Lejárati dátum *– nem kötelező mező;*
- A kockázati osztályba sorolást megalapozó osztályba sorolási szabály (MDR VIII melléklet) *kötelező mező*;
- Modell neve *kötelező mező*;
- A termék eszköz készlet/eszköz rendszer (MDR 22 cikk (1) vagy (3) szerint) *nem kötelező mező –* csak abban az esetben releváns a töltése, ha az Eszköz típus kódja mezőnél *Eszközrendszer / Eszközkészlet* lett kiválasztva;
- Önmagában eszköznek minősülő eszközkészlet vagy eszközrendszer?*; – nem kötelező mező*;
- Állati eredetű szöveteket vagy sejteket, illetve ezek származékait tartalmazó eszköz *nem kötelező mező*;
- Humán eredetű szöveteket vagy sejteket, illetve ezek származékait tartalmazó eszköz *nem kötelező mező*;
- Mérő funkcióval rendelkezik? *nem kötelező mező*;
- Újrafelhasználható sebészeti eszközök *nem kötelező mező*;
- Olyan anyag jelenléte, amely külön használva emberi vérből vagy emberi plazmából származó gyógyszernek minősülhet – *nem kötelező mező*;
- Olyan anyag jelenléte, amely külön használva gyógyszernek minősülhet *nem kötelező mező*.

Piszkozat státuszú GMN-ek módosítása bármikor lehetséges.

Ha a SzabványMenedzserben már korábban létrehozta GMN azonosítóját, kitöltötte a szükséges adatmezőket és véglegesítette a GMN azonosító státuszát, viszont van olyan mező, amelyet az OGYÉI eszköz regisztráció okán szükséges kitöltenie, akkor a SzabványMenedzser felületén a következők a teendői:

- 1. Először véglegesített GMN-hez hozzárendelt piszkozat státuszú GTIN azonosítók véglegesítése szükséges a GMN módosítása előtt.
- 2. A véglegesített GMN megnyitása az UDI számok > GMN listából.
- 3. Módosítani kívánt GMN sorra kattintva az azonosító szám szerkesztő nézetének megnyitása.
- 4. Lap alján található **Módosítás** gombra kattintás és a módosítás megerősítése.
- 5. Az OGYÉI által igényelt ki nem töltött adatmezők kitöltése.
- 6. Lap alján található **Mentés** gombra kattintás.
- 7. Lap alján található **Státusz** gombra kattintva Véglegesítés kiválasztása és megerősítése.

Fontos kiemelni, hogy egy véglegesített azonosító szám esetében, csak bizonyos adatmezők módosíthatók. Adatmezők módosításával kapcsolatban felmerülő kérdés esetén, kérjük keresse a Helpdesk munkatársait ([helpdesk@gs1szm.hu\)](mailto:helpdesk@gs1szm.hu).

Ha nem kívánja ezen adatokkal a GMN azonosítóját kiegészíteni, akkor lehetősége van a SzabványMenedzserből exportált adatokat az OGYÉI által megadott excel táblázatba bemásolni. Ehhez ld. *4. [OGYÉI eszköz regisztráció kérelem kitöltése a Szabványmenedzser UDI moduljából exportált](#page-7-0)  [adatokkal](#page-7-0)* fejezet.

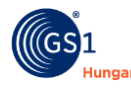

## <span id="page-5-0"></span>**2.2 UDI-DI / GTIN adatmezők töltése**

A SzabványMenedzser UDI moduljában képzett GTIN (UDI-DI) azonosítóhoz a következő adatmezők kitöltése kötelező (a vastaggal szedett adatmezők az OGYÉI eszköz regisztrációhoz is szükségesek):

- GTIN azonosító szám\*;
- Elsődleges azonosító típusa (kibocsátó szervezet) \*;
- Eszköz típus kódja \*;
- **UDI-DI** \* *automatikusan töltődik a GTIN azonosító szám generálásánál;*
- Kibocsátó szervezet \*- *automatikusan töltődik;*
- **Alapvető UDI-DI azonosítója** (értéke a GMN hozzárendelésével automatikusan kitöltődik);
- **EMDN kód** \*;
- **UDI-DI státusz** \*;
- **Hivatkozási szám** \*;
- UDI-PI típusa \*;
- Alapmennyiség \*;
- **Steril jelölésű eszköz?** \*;
- **Használat előtti sterilizálást igénylő eszköz?** \*;
- **Egyszer használatos eszköz?** \*;
- Az eszköz újrahasználhatóságának maximális száma \*;
- **Latex tartalmú?** \*;
- Újrafeldolgozott egyszer használatos eszköz? \*;
- Változó mennyiségű egység \*- *automatikusan töltődik a GTIN azonosító szám generálásánál.*

Az OGYÉI-hez történő regisztrációhoz a további adatmezők kitöltése szükséges. Kérjük töltsék ki az adott orvostechnikai eszközre nézve releváns adatokat!

- Kereskedelmi név *kötelező mező*;
- Orvosi rendeltetéssel nem bíró eszköz (XVI Melléklet szerint) *– nem kötelező mező*;
- Klinikai méret típusa *nem kötelező mező*;
- Klinikai méret (érték) *nem kötelező mező*;
- Klinikai méret mértékegység *nem kötelező mező*;
- CMR, endokrin anyag megnevezése *– nem kötelező mező*;
- Az eszköz használati egységének szintjén kiosztott UDI-DI*– nem kötelező mező*;
- AZ ESZKÖZT EGY MÁSIK JOGI VAGY TERMÉSZETES SZEMÉLY TERVEZTE ÉS GYÁRTOTTA Név (gyártó neve) *– nem kötelező mező.*

Ha a SzabványMenedzserben már korábban létrehozta GTIN azonosítóját, kitöltötte a szükséges adatmezőket és véglegesítette a GTIN azonosító státuszát, viszont van olyan mező, amelyet az OGYÉI eszköz regisztráció okán szükséges kitöltenie, akkor a SzabványMenedzser felületén a következők a teendői:

- 1. A véglegesített GTIN megnyitása az UDI számok > GTIN listából.
- 2. Módosítani kívánt GTIN sorra kattintva az azonosító szám szerkesztő nézetének megnyitása.
- 3. Lap alján található **Módosítás** gombra kattintás és a módosítás megerősítése.
- 4. Az OGYÉI által igényelt ki nem töltött adatmezők kitöltése.
- 5. Lap alján található **Mentés** gombra kattintás.
- 6. Lap alján található **Státusz** gombra kattintva Véglegesítés kiválasztása és megerősítése.

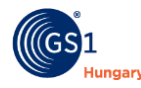

Fontos kiemelni, hogy egy véglegesített azonosító szám esetében, csak bizonyos adatmezők módosíthatók. Adatmezők módosításával kapcsolatban felmerülő kérdése esetén, kérjük keresse a Helpdesk munkatársait ([helpdesk@gs1szm.hu\)](mailto:helpdesk@gs1szm.hu).

Ha nem kívánja ezen adatokkal a GTIN azonosítóját kiegészíteni, akkor lehetősége van a SzabványMenedzserből exportált adatokat az OGYÉI által megadott excel táblázatba bemásolni. Ehhez ld. *4. [OGYÉI eszköz regisztráció kérelem kitöltése a Szabványmenedzser UDI moduljából exportált](#page-7-0)  [adatokkal](#page-7-0)* fejezet.

#### <span id="page-6-0"></span>**2.3 GMN GTIN azonosítóhoz történő rendelése**

Fontos kiemelni, hogy mielőtt exportálja az eszközök adatait, bizonyosodjon meg róla, hogy minden GTIN azonosítóhoz hozzá lett rendelve a megfelelő GMN azonosító. Ha nincsen összerendelve, akkor az adott GTIN azonosító szerkesztő nézetében (GTIN listából megnyitva) az alsó menüsor Hierarchia mezőjére kattintva kiválasztható a GMN-hez rendelés. A GMN Entitás választásnál kiválasztható a megfelelő GMN és véglegesíthető az összerendelés. GTIN csak véglegesített GMN azonosítóhoz rendelhető, amelynek az eszköz típus kódja azonos a GTIN eszköz típus kódjával. Ezt követően a GTIN adatmezői között az Alapvető UDI-DI azonosítója és a Kibocsátó szervezet mező automatikusan kitöltődik.

#### <span id="page-6-1"></span>**3. SzabványMenedzser UDI modulban rögzített eszköz adatok exportálása**

Ha végzett az OGYÉI által igényelt eszköz adatok megadásával a GMN és GTIN azonosítóknál, akkor a következő lépés ezen adatok excel fájlba történő exportálása.

A GMN azonosító(k) és adatai(k) exportálása a következő lépésekkel valósítható meg a SzabványMenedzser felületén:

- 1. UDI számok menüpont megnyitása.
- 2. GMN lista megnyitása.
- 3. Az adott GMN sorra kattintva kijelölésre kerül 1 darab GMN azonosító. Ctrl gomb lenyomásával további sorokra kattintva, további sorok jelölhetők ki.
- 4. Felső menüsorban az Export mezőre kattintva lehetőség van
	- csak a kijelölt GMN azonosító(k) és adatai(k) exportjára excel táblázatba;
	- az adott oldalon megjelenő valamennyi GMN azonosító(k) és adatai(k) exportjára excel táblázatba;
	- az összes GMN azonosító és adatai(k) exportjára excel táblázatba.

A GTIN azonosító(k) és adatai(k) exportálása a következő lépésekkel valósítható meg a SzabványMenedzser felületén:

- 1. UDI számok menüpont megnyitása.
- 2. GTIN lista megnyitása.
- 3. Az adott GTIN sorra kattintva kijelölésre kerül 1 darab GTIN azonosító. Ctrl gomb lenyomásával további sorokra kattintva, további sorok jelölhetők ki.
- 4. Felső menüsorban az Export mezőre kattintva lehetőség van
	- csak a kijelölt GMN azonosító(k) és adatai(k) exportjára excel táblázatba;

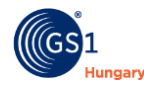

- az adott oldalon megjelenő valamennyi GTIN azonosító(k) és adatai(k) exportjára excel táblázatba;
- az összes GMN azonosító és adatai(k) exportjára excel táblázatba.

Ezt követően az exportált excel fájlok a kitöltött OGYÉI eszköz regisztráció kérelemmel, illetve a kiegészítő mellékletekkel együtt a cégkapun keresztül az OGYÉI felé beküldhetők.

Ha az OGYÉI eszköz regisztrációs kérelmébe kívánja bemásolni a SzabványMenedzser UDI moduljában rögzített adatokat, akkor a 4. fejezet iránymutatása szerint is el tudja végezni az eszköz regisztrációt..

#### <span id="page-7-0"></span>**4. OGYÉI eszköz regisztráció kérelem kitöltése a Szabványmenedzser UDI moduljából exportált adatokkal**

A SzabványMenedzser UDI modulban rögzített azonosítók (GMN, GTIN) és a hozzájuk kapcsolódó adatmezők excel fájlba történő exportot követően az OGYÉI eszköz regisztrációjához alkalmazott excel kérelembe másolhatók.

Ha ezt a megoldást választja, akkor kövesse az alábbi lépéseket:

- 1. Bizonyosodjon meg róla, hogy az eszközregisztrációban érintett eszközök esetében a *[2.1](#page-3-1)  Alapvető UDI-DI [/ GMN adatmezők töltése](#page-3-1)* fejezetben meghatározott GMN (Alapvető UDI-DI) adatmezők megfelelően kitöltésre kerültek.
- 2. Bizonyosodjon meg róla, hogy az eszközregisztrációban érintett eszközök esetében a *2.2 [UDI-](#page-5-0)[DI / GTIN adatmezők töltése](#page-5-0)* fejezetben meghatározott GTIN (UDI-DI) adatmezők megfelelően kitöltésre kerültek.
- 3. Bizonyosodjon meg róla, hogy az eszközregisztrációban érintett eszközök esetében a GTIN azonosítókat hozzárendelte a megfelelő GMN azonosítókhoz, ld. *2.3 [GMN GTIN azonosítóhoz](#page-6-0)  [történő rendelése](#page-6-0)* fejezet.
- 4. Exportálja az eszközregisztrációban érintett eszközök GMN és GTIN azonosítóit a *[3.](#page-6-1)  SzabványMenedzser UDI modulba[n rögzített eszköz adatok](#page-6-1) exportálása* fejezetnek megfelelően.
- 5. Az exportált excel táblázatokból másolja át a megfelelő megnevezésű oszlopokban található értékeket az OGYÉI eszköz regisztráció kérelem excel tábla megfelelő munkalapjára és azon belül a megfelelő oszlopokba. Ehhez segéd táblázatokat talál az alábbiakban.
- 6. Mentse el az OGYÉI excel fájlt és küldje el kérelmét és a szükséges mellékleteket a cégkapun keresztül az OGYÉI részére.

Az OGYÉI eszköz regisztrációs kérelem excel tábla Basic UDI-DI munkalapjára a SzabványMenedzser UDI moduljából exportált excelek közül a GMN\_\_ÉÉÉÉ\_HH\_NN\_ÓÓ\_PP.xlsx kezdetű táblázat adatmezőire lesz szüksége.

Az alábbiakban az OGYÉI excel táblázatban alkalmazott oszlop megnevezésekhez tartozó SzabványMenedzser UDI modul oszlop megnevezések találhatók. Ez alapján könnyedén át tudja másolni az exportált excelből az OGYÉI excelébe a szükséges adatokat.

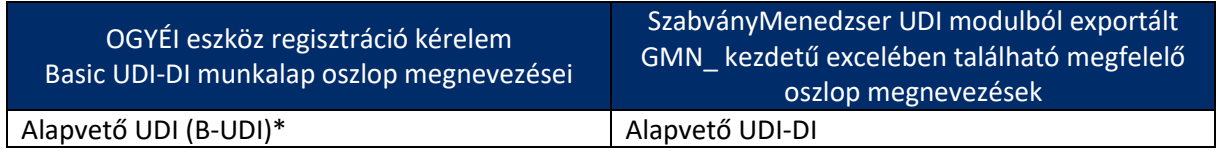

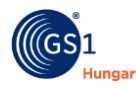

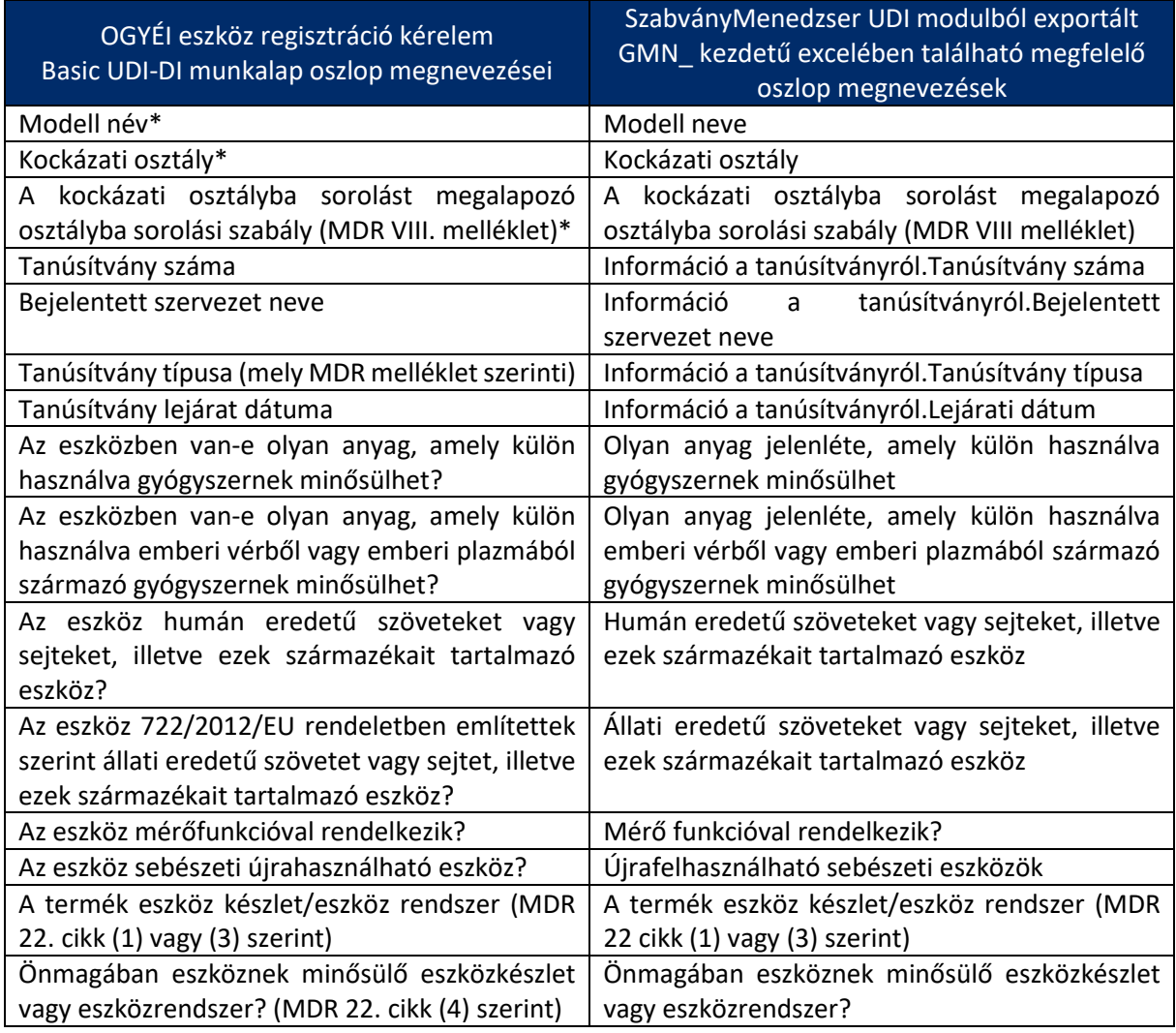

Az OGYÉI eszköz regisztrációs kérelem excel tábla UDI-DI munkalapjára a SzabványMenedzser UDI moduljából exportált excelek közül a GTIN\_ÉÉÉÉ\_HH\_NN\_ÓÓ\_PP.xlsx kezdetű táblázat adatmezőire lesz szüksége.

Az alábbiakban az OGYÉI excel táblázatban alkalmazott oszlop megnevezésekhez tartozó SzabványMenedzser UDI modul oszlop megnevezések találhatók. Ez alapján könnyedén át tudja másolni az exportált excelből az OGYÉI excelébe a szükséges adatokat.

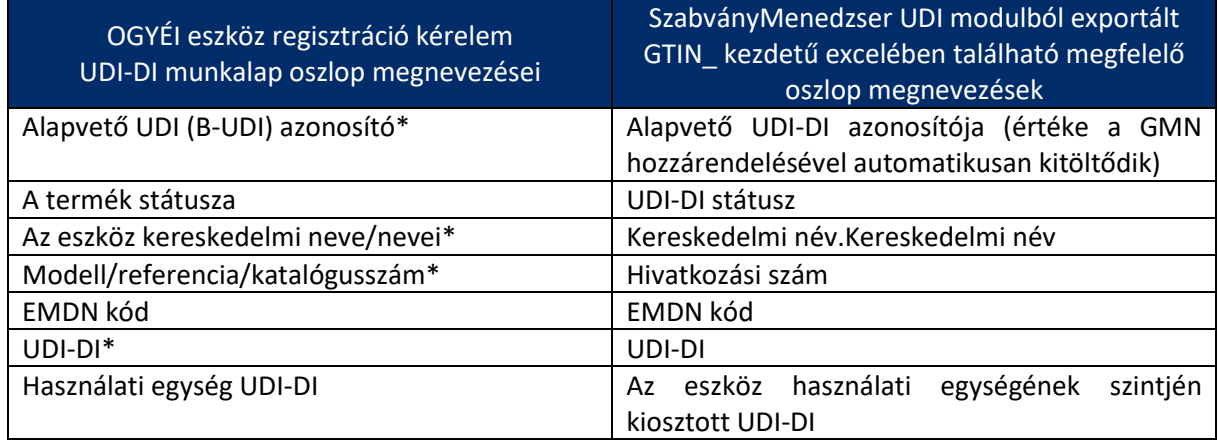

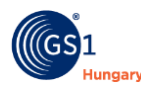

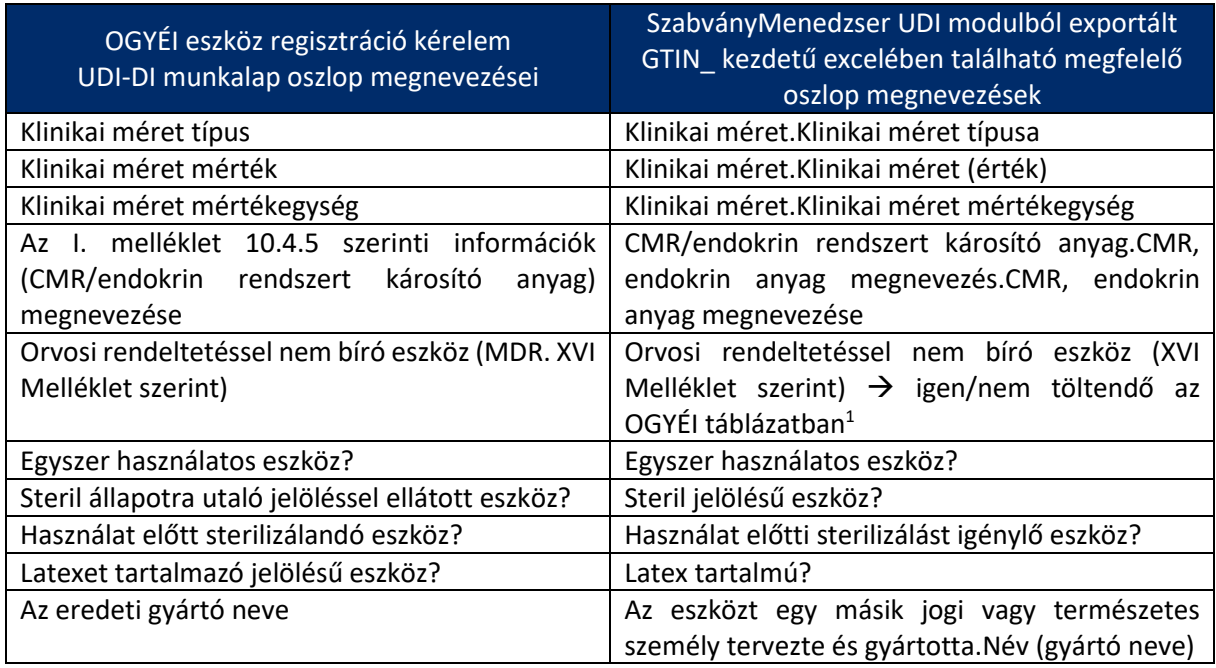

**További kérdés esetén forduljon a SzabványMenedzser Helpdesk kollégáinkhoz [\(helpdesk@gs1szm.hu\)](mailto:helpdesk@gs1szm.hu) vagy az Egészségügyi kollégáinkhoz ([udi@gs1hu.org\)](mailto:udi@gs1hu.org) email-ben.**

<sup>1</sup> Ha a SzabványMenedzser UDI moduljából exportált excel fájlt küldi az OGYÉI felé, akkor az ezen adatmezőben lévő adatok az OGYÉI adatbázisában automatikusan átforgatásra kerülnek a megfelelő értékre.